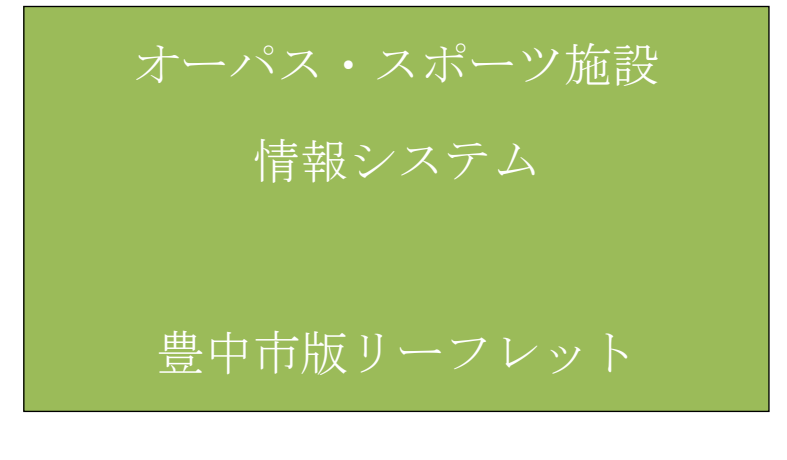

# 【体育施設利用者用】

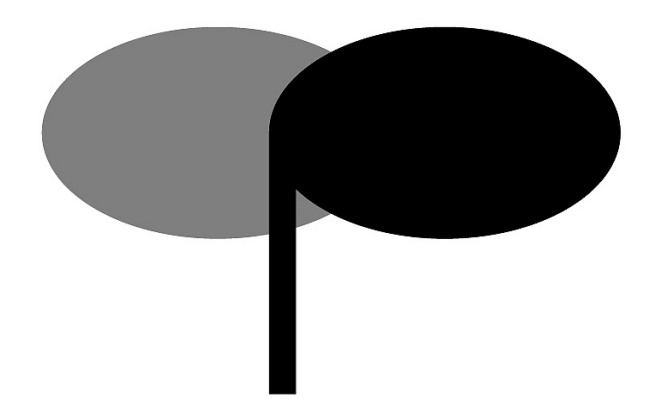

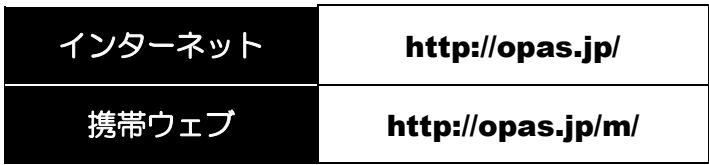

豊中市スポーツ施設情報システム

平成30年(2018年)6月 改訂

~注意点と利用方法~

### <オーパス・スポーツ施設情報システムを利用した抽選申込について>

システム利用について

施設の利用申込みは、『豊中市スポーツ施設情報システム』の端末機(パソコン、携帯ウェブ・ スマートフォン、街頭端末機)で行ってください。抽選による利用申込ができるのは、下記「抽 選申込対象者一覧表」のとおりです。

条件に該当しない場合は、空き施設の利用申込からのみとなります。(操作手順は、8ページ~ 14ページをご覧ください。)

#### 抽選申込対象者一覧表

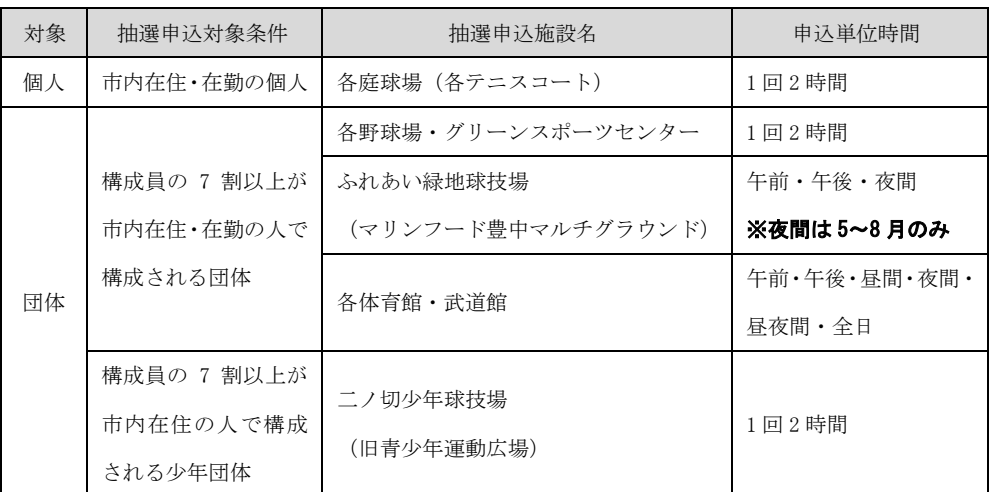

下記、抽選申込対象条件を満たしている個人・団体は、抽選申込みが可能です。

※抽選申込回数制限は、1 か月につき、4 回となります。

※抽選終了後の空き施設の利用申込は先着順の受付となり、利用回数(単位)の制限はありま せん。

#### 申込手続きスケジュール

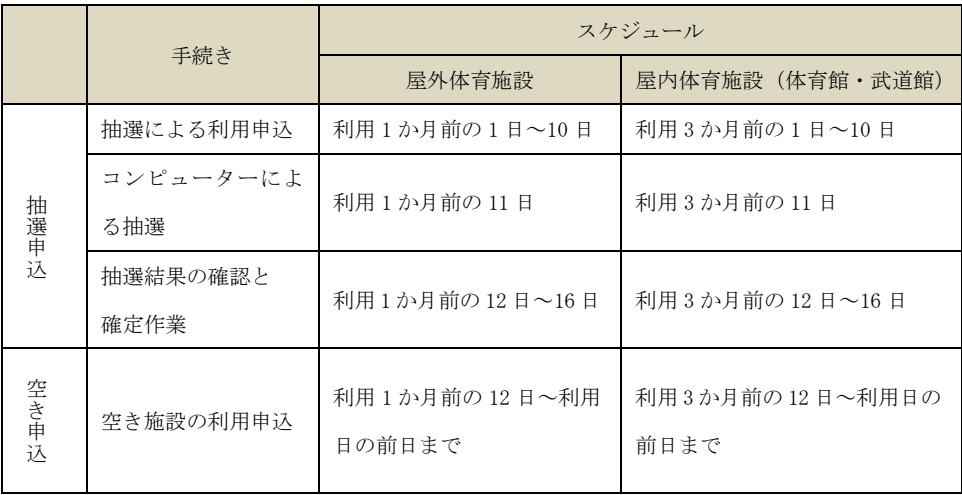

↓

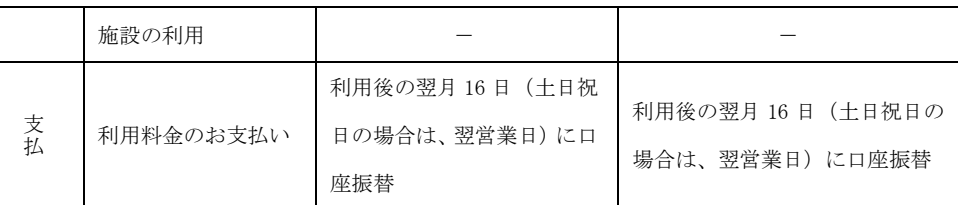

#### ※抽選結果の確認と確定作業について

#### 当選後、12 日~16 日の間に確定操作を行わないと当選が無効になりますので、ご注意ください。

取消料について

利用申込の取消は、利用日の前日までシステムから行うことができますが、下記のとおり、取 消日に応じて取消料がかかります。

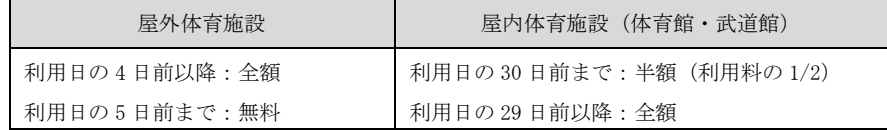

#### ※グリーンスポーツセンターをキャンセルされる場合は、必ず施設へご連絡ください。

### ※年末年始 (12 月 30 日~翌1 月 4 日)はシステムメンテナンスにより、システムの利用が できませんので、ご注意ください。

### <施設の当日利用申込について>

このシステムからは、利用希望当日に利用申込はできません。前日までに申込みしてくだ さい。ただし、空き情報は案内しておりますので、当日利用を希望される場合は、次の手順 でお申込みください。

#### 体育館や武道館を利用希望される方

システムで空き情報を確認してから、直接利用する施設の窓口へお問い合わせください。 屋内体育施設一覧【表1】

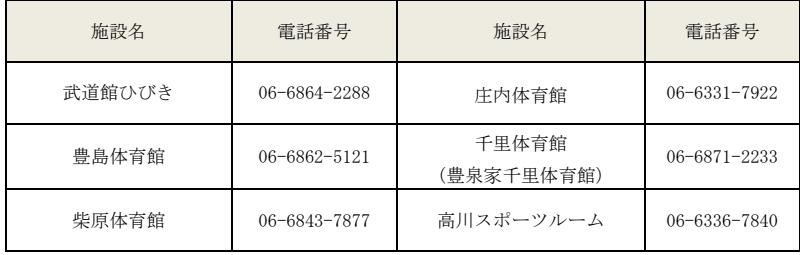

#### 野球場やテニスコートを利用希望される方

システムで空き情報を確認してから、下記の施設へお問い合わせください。 屋外体育施設一覧【表2】

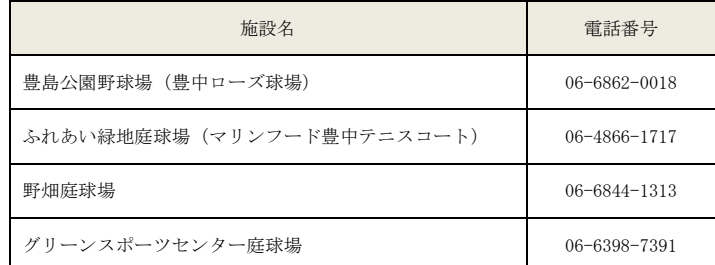

※上記以外の屋外体育施設については、ふれあい緑地庭球場(マリンフード豊中テニスコ ート)へお問い合わせください。(電話:06-4866-1717)

申込時に、登録者はオーパスカードを提示し、利用申込書に記入していただければ、後日 使用料は口座振替いたします。

- (注1)当日利用は、パソコン、携帯ウェブ・スマートフォン、街頭端末機での直接の申込 みはできません。
- (注2)システムで空き情報を確認しても、経過時間によっては、すでに他の利用者が利用 申込みされている場合もありますので、ご了承ください。

### <利用者カード(オーパスカード) >

登録者には、利用者カード(オーパスカード)が発行されます。受け取られたら、カード 表面のお名前をご確認ください。

オーパスカードはシステムで利用申込を行った場合、正当な利用者であることの証明となり ますので、施設利用時には、必ずご持参ください。

※カードを紛失された場合は、ご利用窓口で再発行手続きを行ってください。

(本人確認できるものをご持参ください。)

※旧カードをお持ちの方は、そのままお使いいただけます。

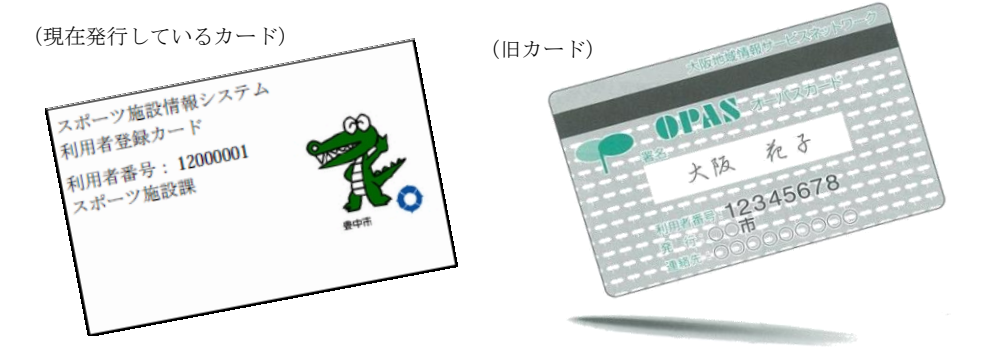

#### <利用者番号とパスワードと暗証番号>

利用者登録をすると、利用者番号(利用者カードに表示されている8桁の番号)とパスワー ド(8~16文字)と暗証番号(4~8桁の数字)で管理されます。これらの番号は、抽選申 込や利用申込、申込内容の確認や取消に必要です。パスワードと暗証番号はシステムの不正利 用を防ぐ大事な番号ですので、管理には十分ご注意ください。なお、パスワードと暗証番号は 利用者ご自身で変更することができます。定期的に変更することをお勧めいたします。

#### <口座振替のご案内>

施設の使用料については、利用された実績にもとづき、翌月16日(土日祝日の場合は、翌営 業日)に口座振替となります。また、翌月16日に使用料の口座振替ができなかった場合は、翌々 月16日に再度口座振替をいたします。預金の残高にはご注意ください。

●引落し額の通知はありません。

・使用された翌月10日以降に「利用実績の確認」メニューで確認してください。 ●領収書は原則として発行いたしません。

・必要な場合は、利用月の翌々月(口座振替月の翌月)の1日以降にスポーツ振興課 (市役所第一庁舎5階)窓口へお越しください。

●口座振替の例外「現金徴収(納付書)]

・口座の預金残高不足等により口座振替ができなかった場合等 →利用された体育施設窓口へお問い合わせください。(3ページ【表1】【表2】参照) ※預金口座残高不足等により口座振替ができなかった場合には、システムの利用を一時停止 させていただく場合がありますので、ご注意ください。

### <利用者登録事項の変更>

- ●登録者の名前・住所・電話番号など登録内容に変更が生じた時は、変更届が必要になります。 オーパスカードと本人確認できるものを、いつもご利用される施設の窓口へご持参ください。
- ●登録されている銀行口座を変更する場合は、金融機関で手続き後、口座振替依頼書の控えを 必ずいつもご利用されている施設の窓口へご持参ください。

#### <利用者登録の廃止>

利用者登録を廃止される時は、廃止手続きが必要になります。システムから廃止手続きを行 うか、いつもご利用されている施設の窓口で手続きをしてください。

●システムから廃止する場合:ホームページから廃止手続き後、オーパスカードは各自で廃棄 してください。

●窓口で廃止する場合:カードをいつもご利用されている施設の窓口まで、本人確認書類とオ ーパスカードをご持参いただき、廃止届を提出してください。

## <注意事項>

#### ● 天候不良時の判断

屋外体育施設における天候不良等による施設利用の可・不可の決定は、各施設で判断します。 利用者独自で判断しキャンセルされますと、キャンセル料がかかりますのでご注意ください。 (各施設において、天候不良等により利用不可と判断した場合は、使用料の口座振替は行いません。)

### 施 設 名 はいちょう インタン 雷を話す番号 豊島公園野球場(豊中ローズ球場) 豊島公園野球場(豊中ローズ球場) :06-6862-0018 豊島公園庭球場 大門公園野球場 ふれあい緑地少年野球場 (マリンフード豊中少年野球場) ふれあい緑地庭球場 (マリンフード豊中テニスコート) :06-4866-1717 ふれあい緑地庭球場 (マリンフード豊中テニスコート) 野畑庭球場 ふれあい緑地球技場 (マリンフード豊中マルチグラウンド) グリーンスポーツセンター庭球場 ダリーンスポーツセンター庭球場  $\mathcal{J}$ リーンスポーツセンター  $\begin{bmatrix} 0.6-6398-7391 \end{bmatrix}$ (多目的グラウンド) 千里北町公園野球場 千里東町公園庭球場 | 巡回員連絡先: 070-1261-8694 二ノ切少年球技場(旧青少年運動広場)

#### 天候不順による問合せ先

#### ● 利用者登録の停止

使用料を滞納している場合、またオーパスカードを正しく利用されていないと認められる場 合は、利用者登録を停止する場合があります。

#### ● 営利目的の利用

営利を目的とした施設利用はできません。

### <街頭端末について>

●街頭端末設置場所案内・・・街頭端末機が設置されている施設は、下記のとおりです。

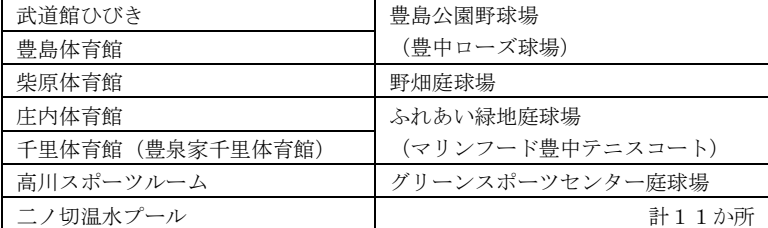

## <お問合せ先>

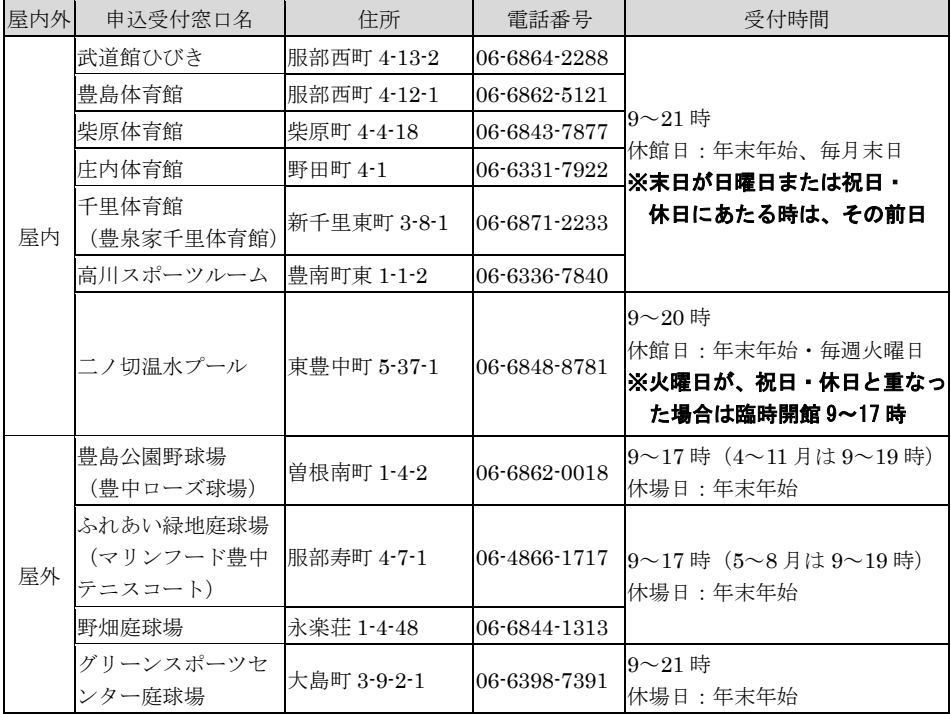

### ※各施設の年末年始期間は 12/27~翌 1/5 です。

※その他のお問合せ

豊中市都市活力部スポーツ振興課 電話番号:06-6858-3390 メールアドレス:suposhisetsu@city.toyonaka.osaka.jp 受付時間: 9~17 時(土日祝日·年末年始(12/29~翌 1/3)除く)

### <オーパス・スポーツ施設情報システムについて>

### ●利用できる機器

オーパス・スポーツ施設情報システムでは、次の機器が利用できます。

パソコン(インターネット)

 インターネット接続されたパソコンで、オーパスのホームページにアクセスして 利用します。ご希望の方は、「利用者登録」「パスワードの登録」が必要です。

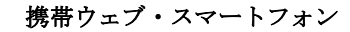

 携帯電話から専用のページにアクセスして利用します。 ※スマートフォンは携帯ウェブのページにアクセスしてください。 ご希望の方は、「利用者登録」「パスワードの登録」が必要です。

### 街頭端末機

 画面に表示されるメニューを直接、指で触れて操作します。公共施設などに設置 のオーパス用端末機をご利用ください。 ご希望の方は、「利用者登録」「パスワードの登録」が必要です。

### ●システムが提供するサービス

 $\overline{\mathsf{I}}$ 

オーパス・スポーツ施設情報システムでは次のサービスが利用できます。

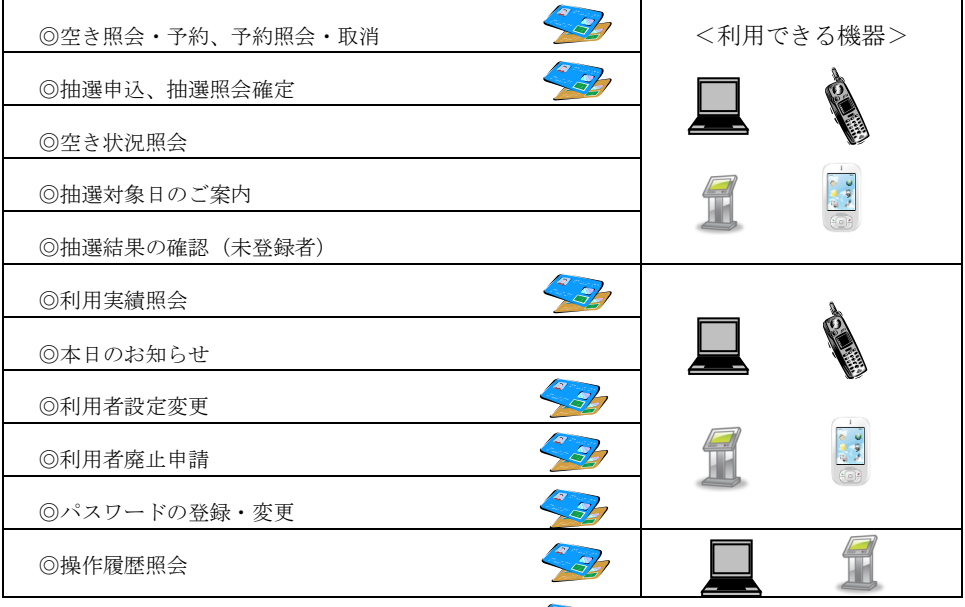

くみ利用者登録された方のメニューです。

# <インターネット操作例(空き照会・予約) >

### ○ログイン

登録利用者の方は、利用者番号・パスワードを入力し「ログイン」ボタンを押してください。

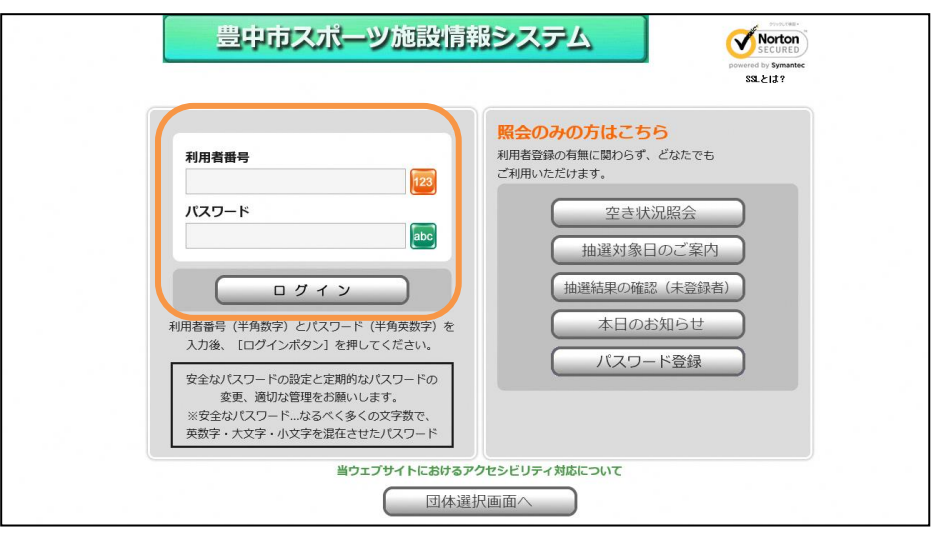

### ○メニュー選択

「空き照会・予約」を選択してください。

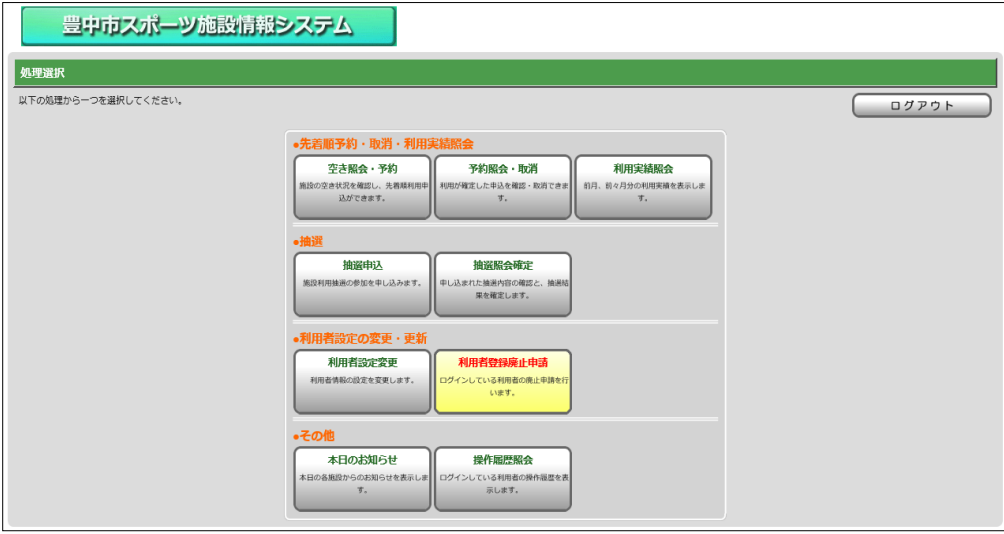

### ○照会方法選択

施設の検索方法を選択してください。 (この例では「利用目的から絞り込む」で説明)

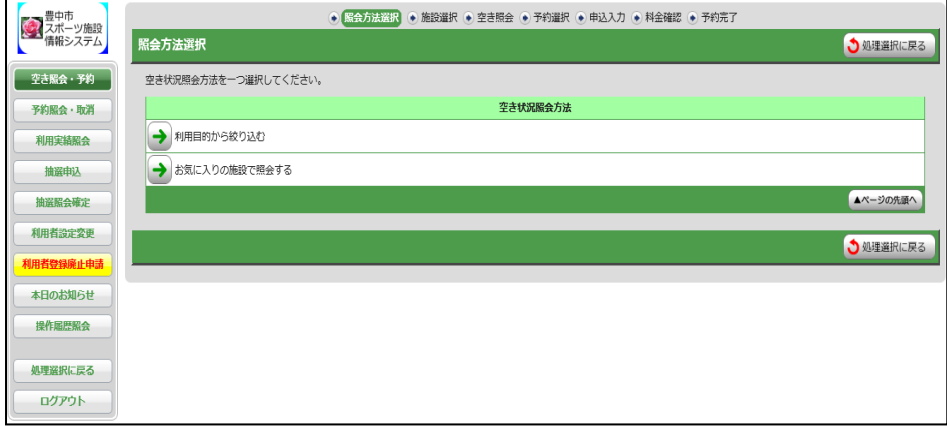

### ○利用目的選択(大分類選択)

利用目的の大分類を選択してください。 (この例では「テニス」を選択します。)

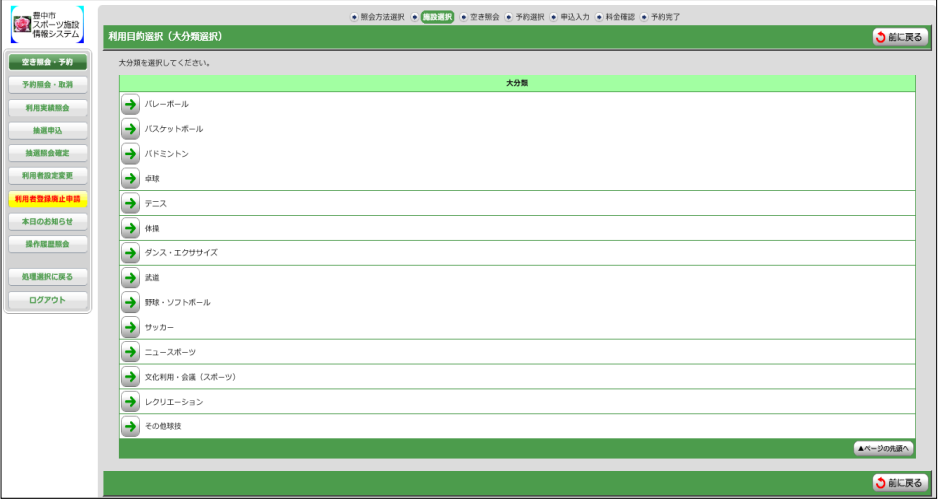

### ○利用目的選択(小分類選択)

利用目的の小分類を選択してください。(この例では「テニス」を選択します。)

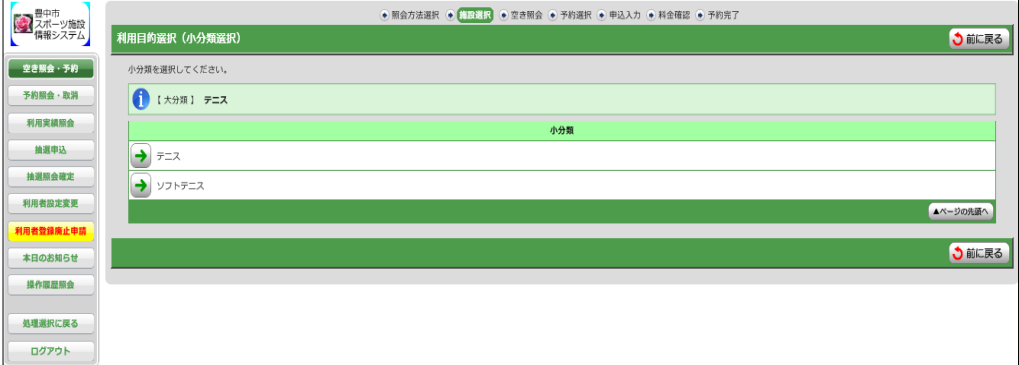

### ○場所選択

空き状況を照会する場所を1つ以上選択してください。

(この例では「テニスートコート」を2施設、選択します。)

⇒ ●予約対象区分選択 へ

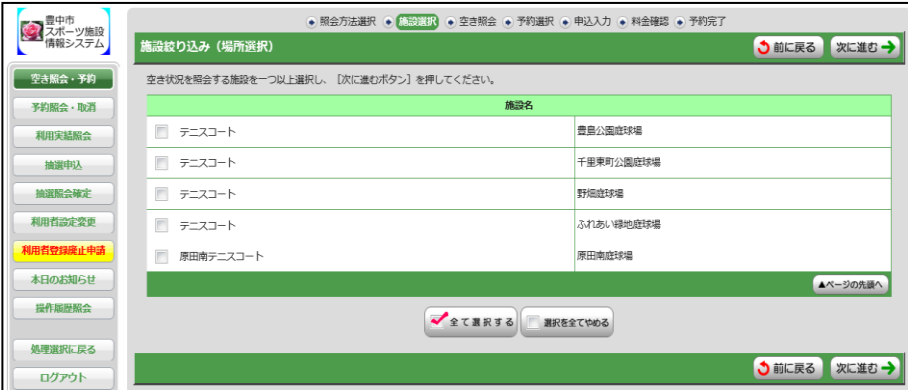

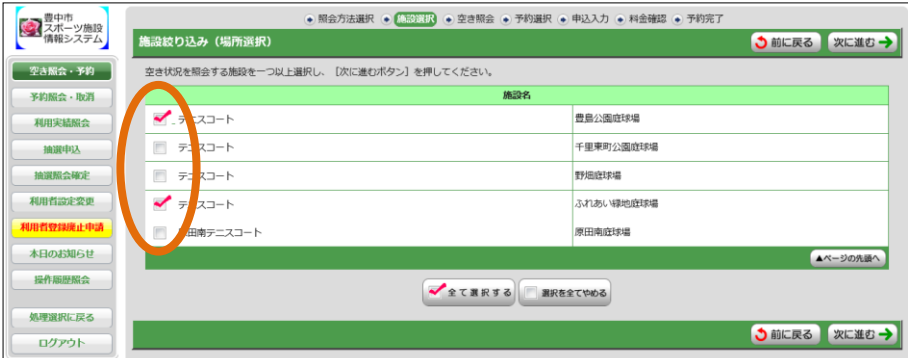

### ○予約対象区分選択

予約申込を行う日時を選択してください。

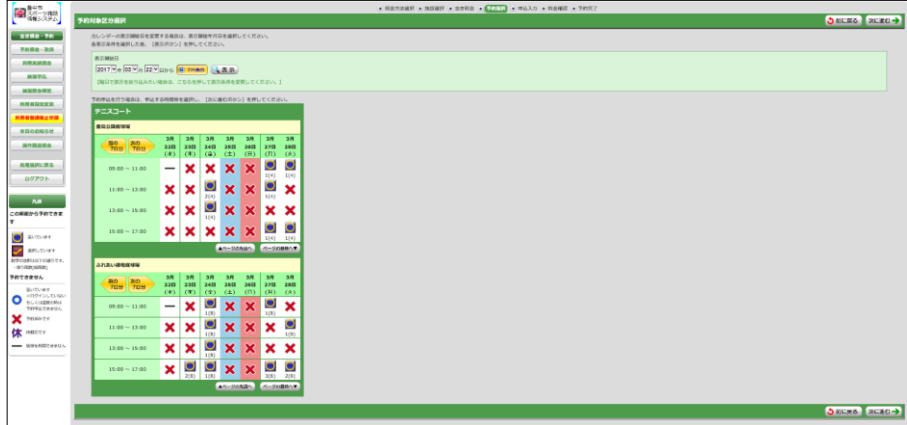

拡大

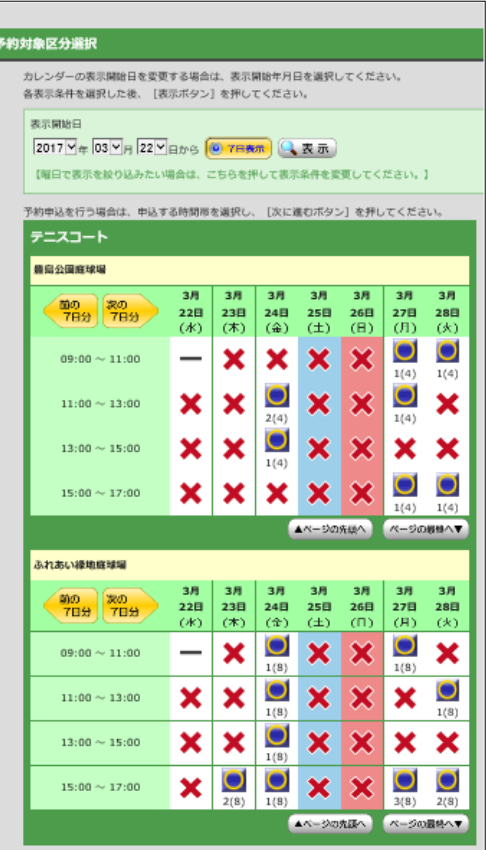

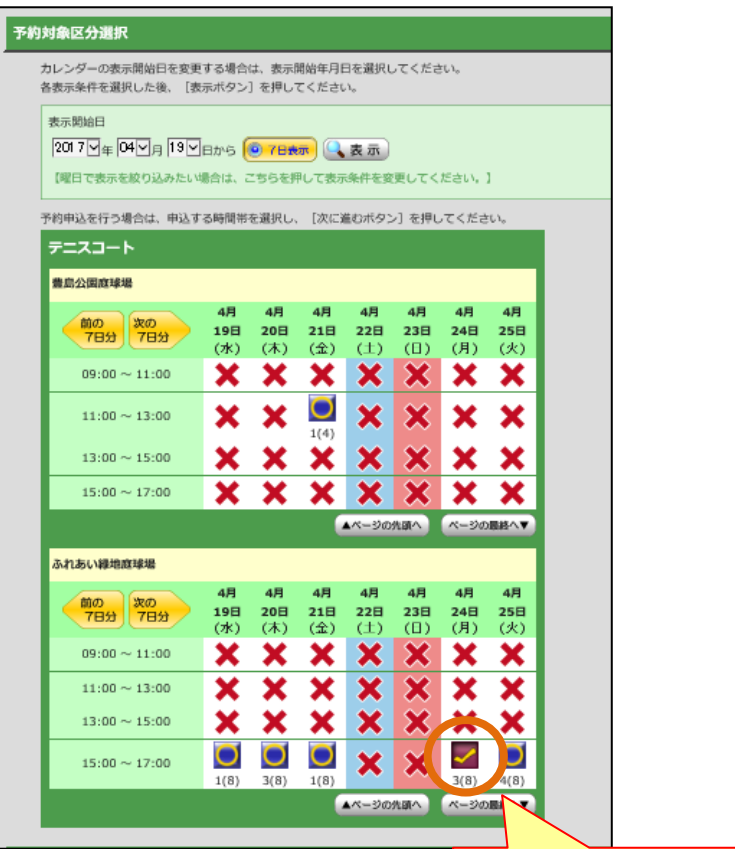

### ○申込内容入力

予約申込を行う日時を選択する

予約対象時間帯をご確認のうえ、申込内容を入力してください。

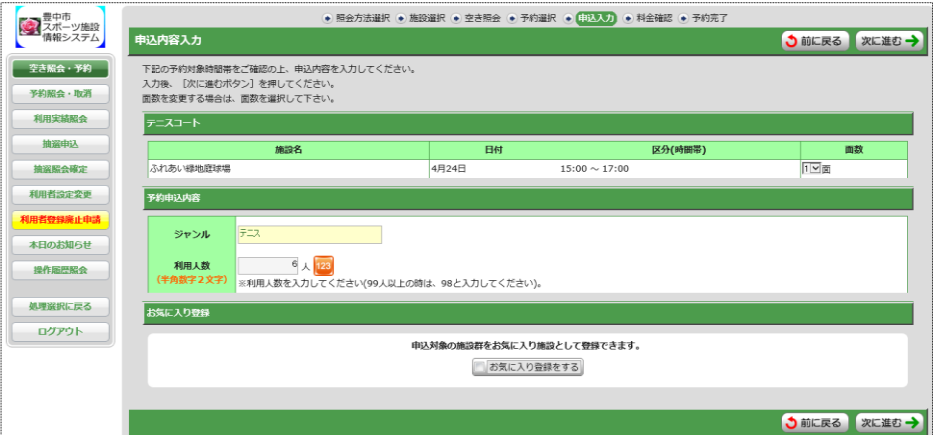

### ○料金確認

利用料金と申込内容をご確認のうえ、「利用規約を承認します」にチェックを付けた後、「確定」 ボタンを押してください。

※街頭端末機の場合は、暗証番号の入力が必要となります。

### 街頭端末以外の場合

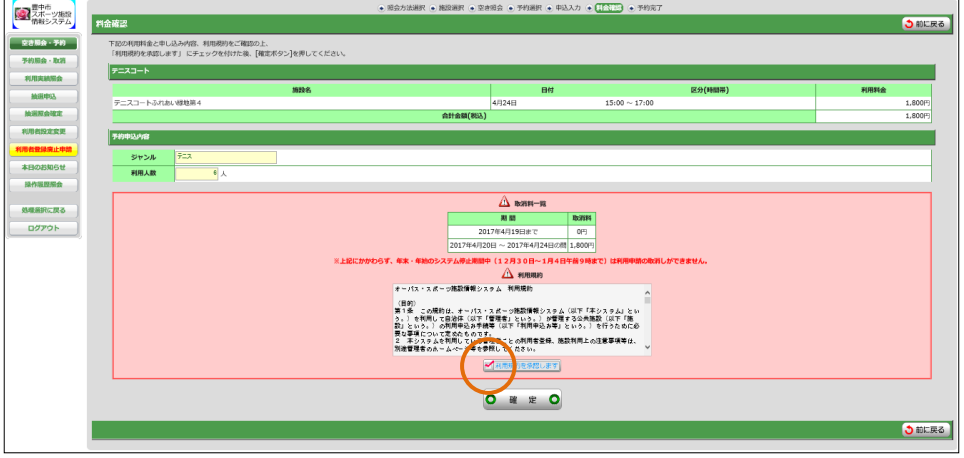

#### 街頭端末の場合のみ

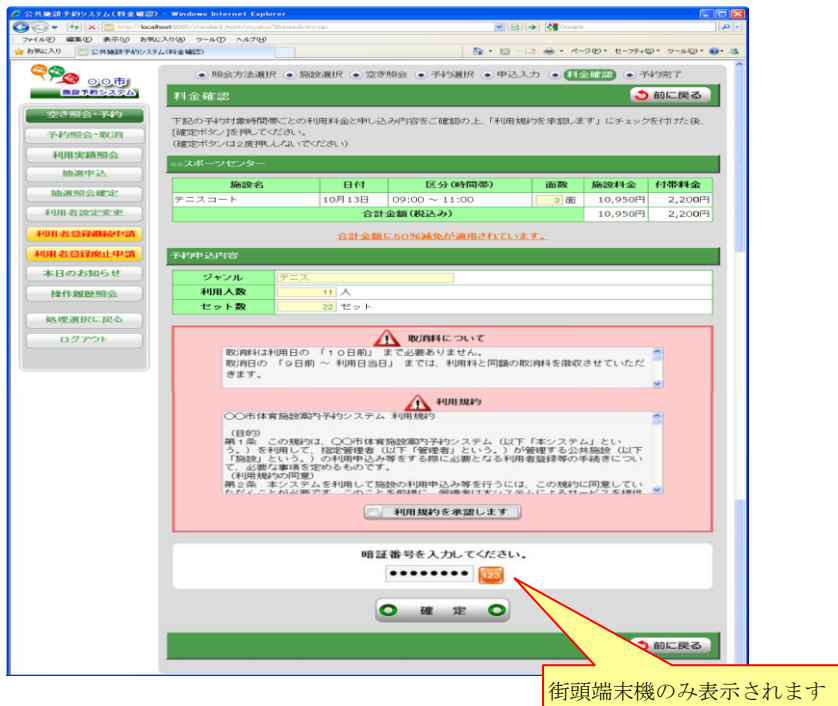

### ○予約完了

完了画面が表示されれば、予約申込は完了です。

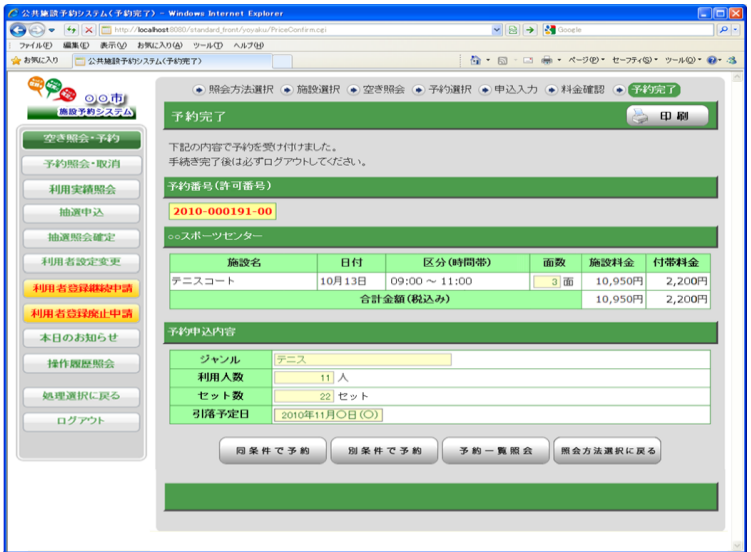

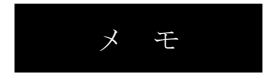

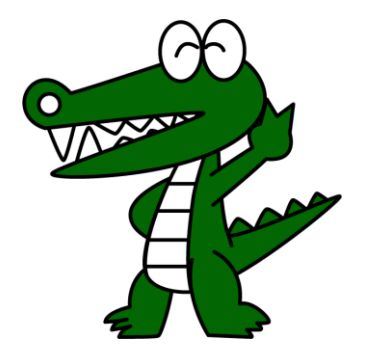